# **LIFEPAK® CR2 AED manual maintenance inspection update LIFELINKcentral™ AED Program Manager**

## **Contents**

- Instructions to log an inspection for one AED at a time.
- Instructions to log an inspection for all AEDs at once.

# **To log an inspection for one AED at a time:**

- 1. Visually confirm your AED(s) flashing green indicator.
- 2. Log in
	- a. Log into LIFELINKcentral AED Program Manager.
- 3. Select Site
	- a. From "Sites" select the site for which you would like to log the inspection (Redmond North Building).

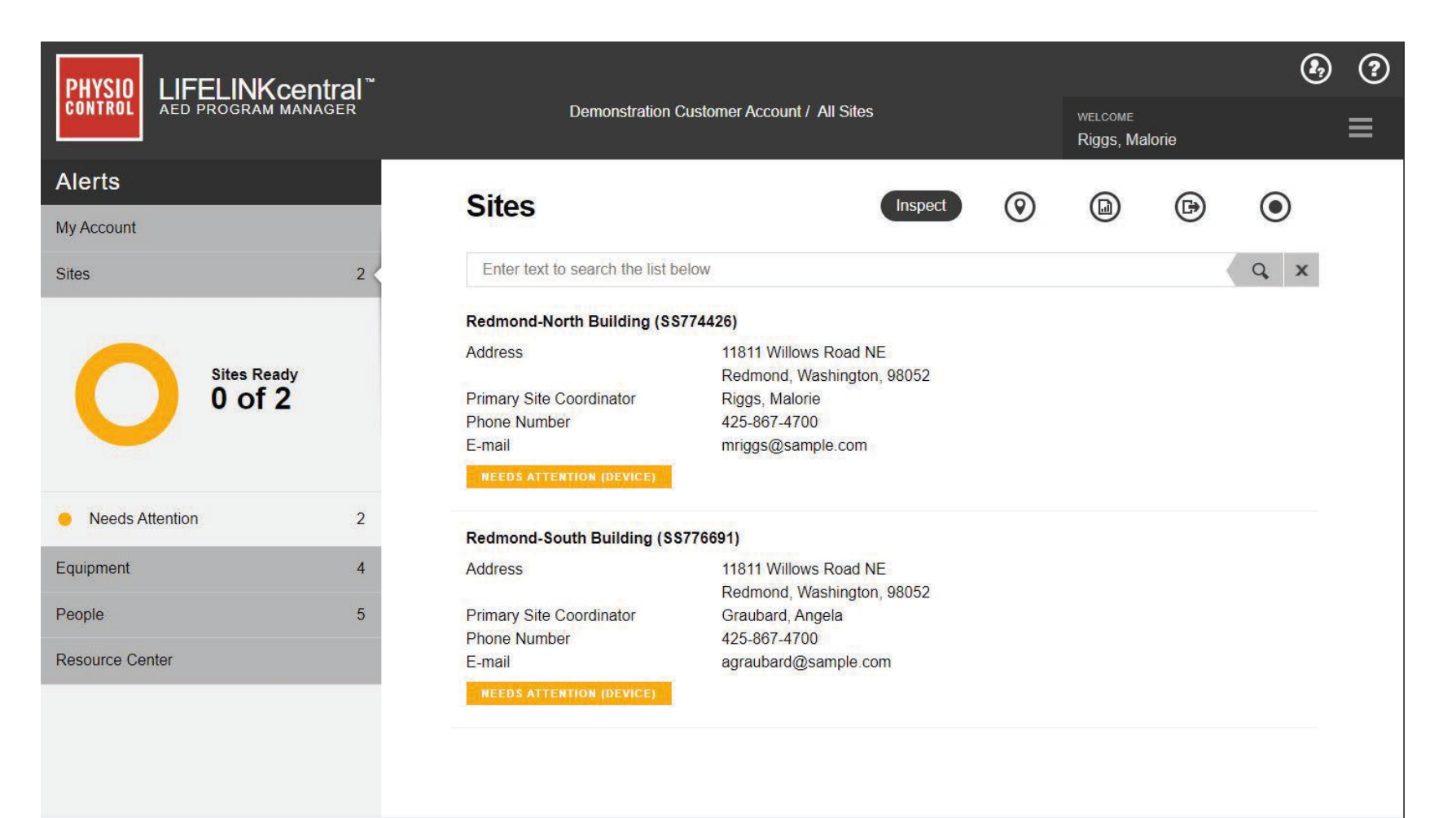

4. Click the Inspect button to record an inspection.

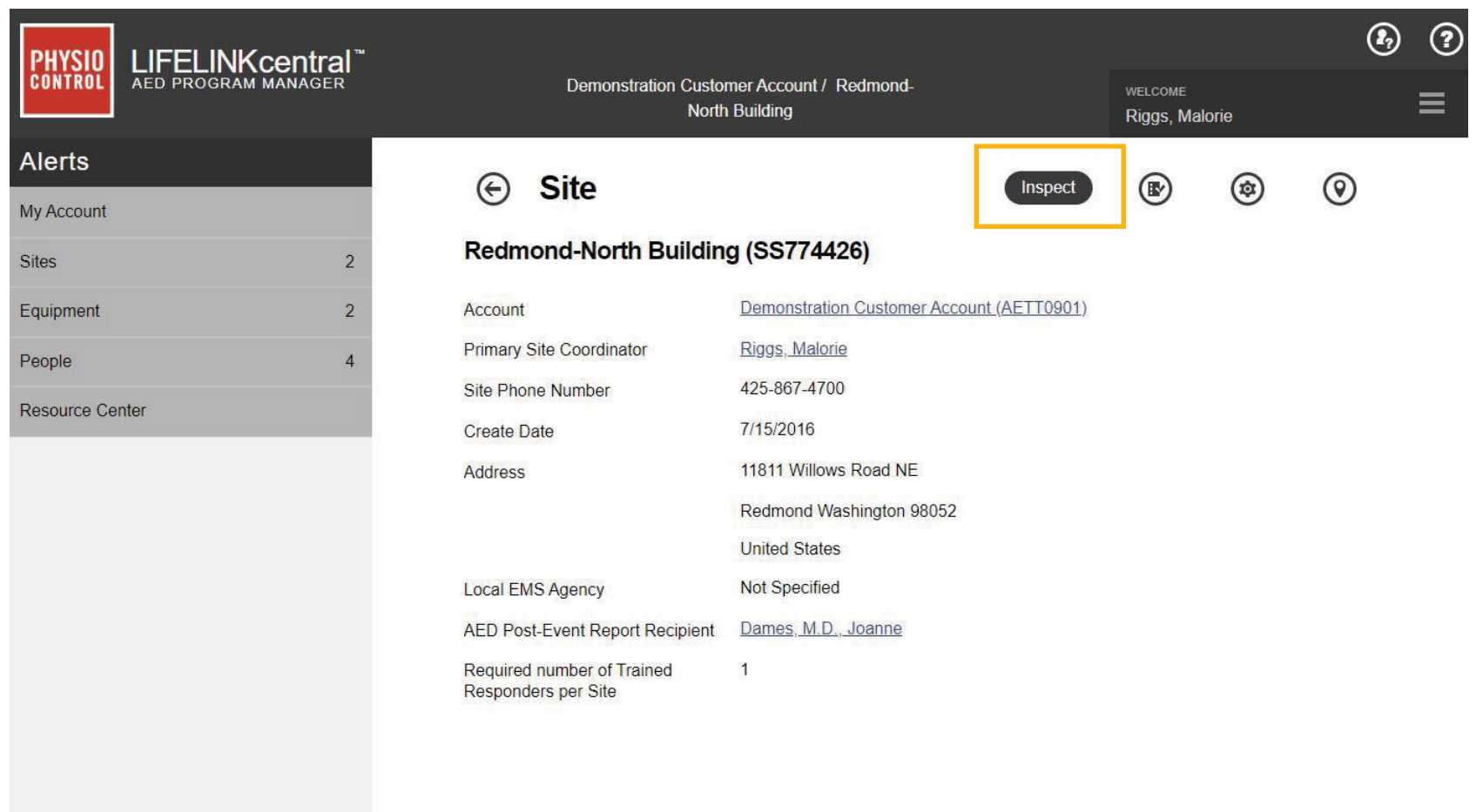

## 5. Select AED

a. Select the AED for which you are recording the inspection.

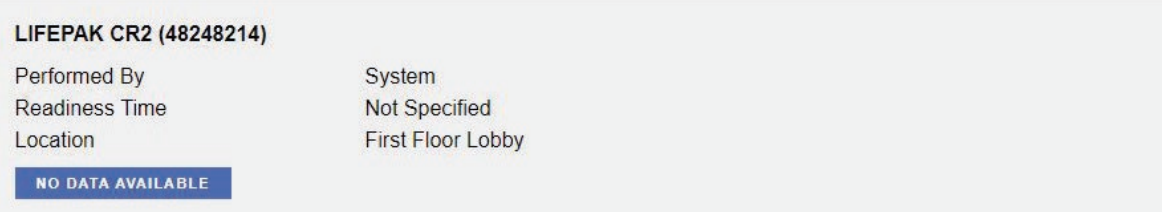

6. Verify information (important for first inspection, optional for future inspections).

a. Expand each section and verify the information.

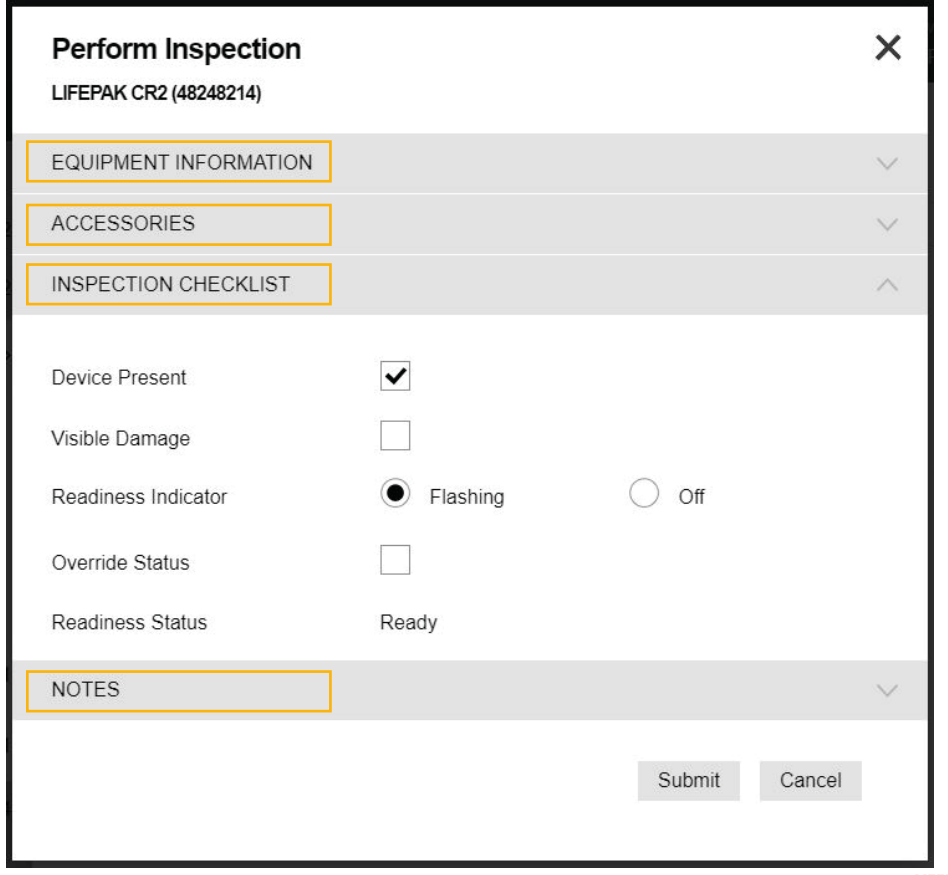

- 7. Confirm AED readout
	- a. Proceed to Inspection Checklist and confirm the flashing readiness indicator is displayed.

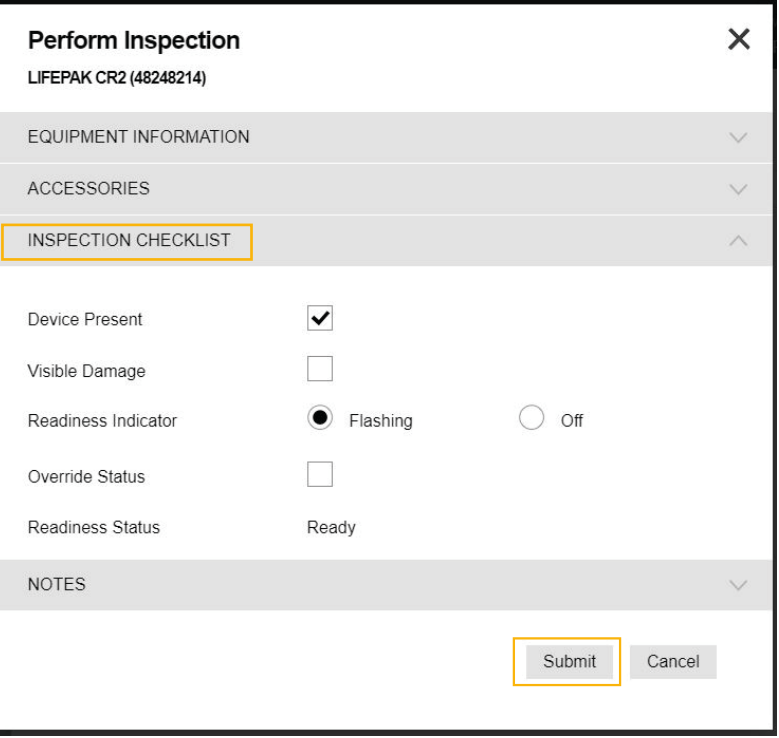

b. Click the "Submit" button to submit your entry.

c. The AED status will turn green for "Ready", confirming a successfully logged inspection:

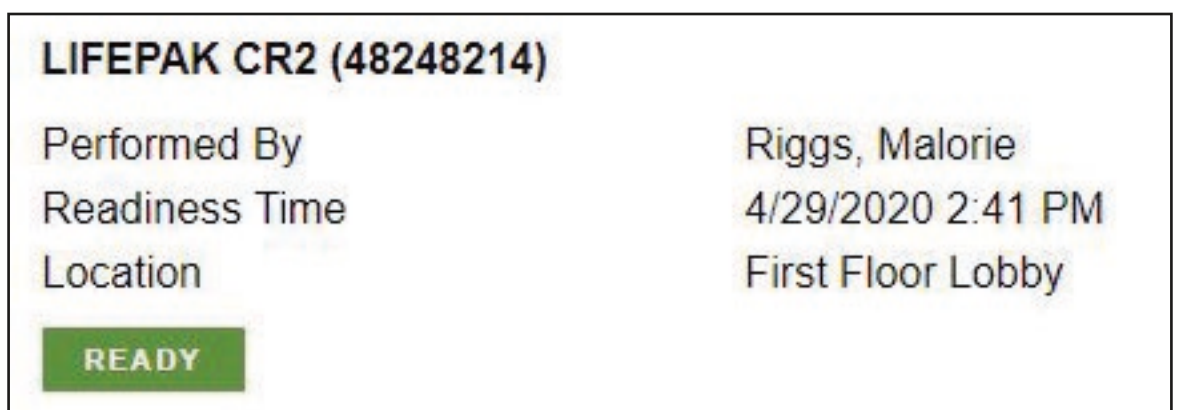

You will return to the list view of the AED Inspection Schedule page. From there, repeat the steps above to record a maintenance inspection for the next AED in the list.

To log an inspection for all AEDs at once:

- 8. Visually confirm the AEDs display the flashing green readiness indicator.
- 9. Log in
	- a. Log into LIFELINKcentral AED Program Manager.
- 10. Inspections
	- a. From "Equipment," click "Manage Equipment", and then click "Inspections" to see the inspection schedules for those AEDs for which you are responsible.

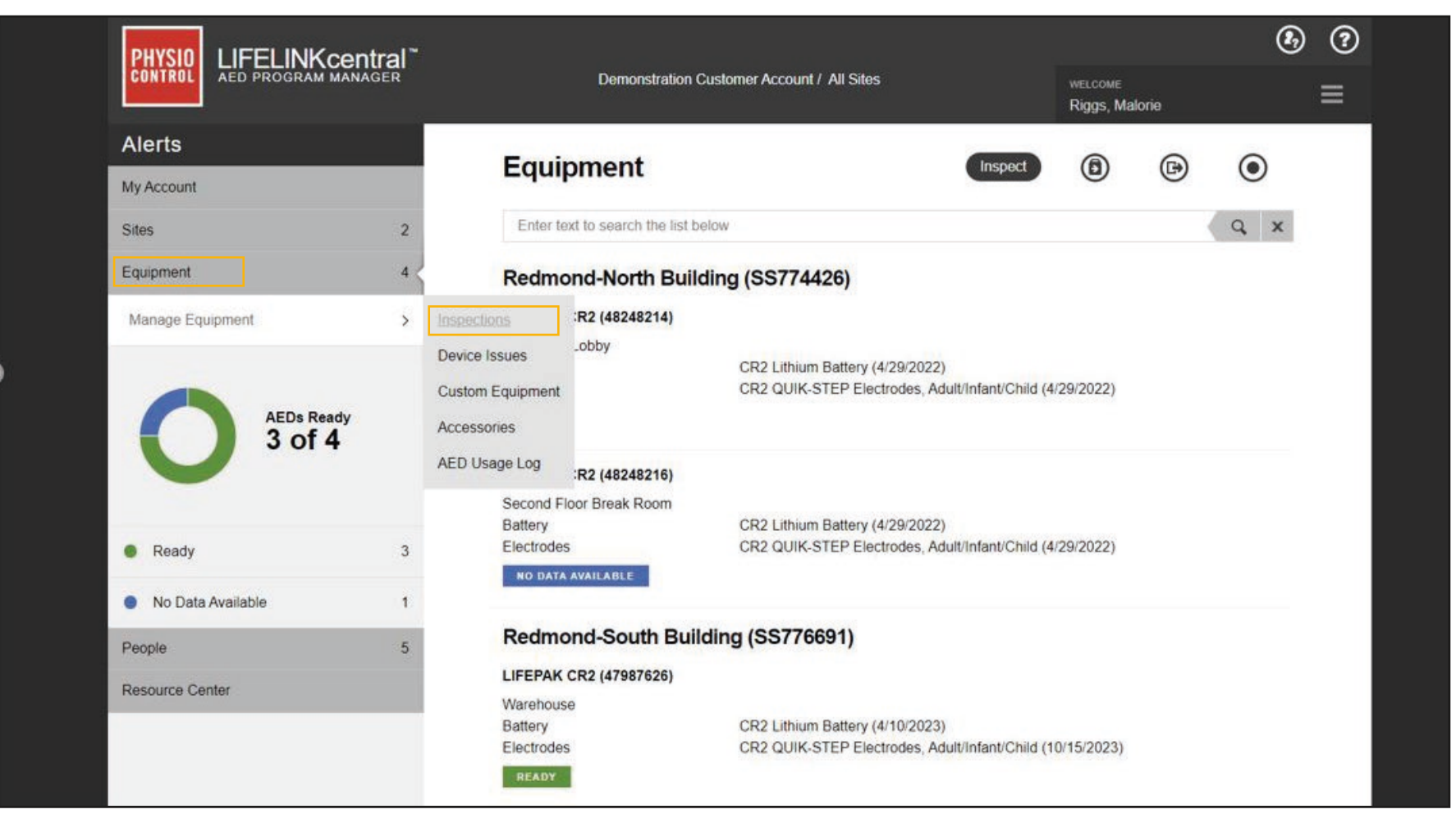

#### 11. Inspection Schedules

a. Next, click on the inspection schedule to which you would like to navigate. In this example, we will click on "Redmond – South Building," to log an inspection for all AEDs affiliated with that schedule:

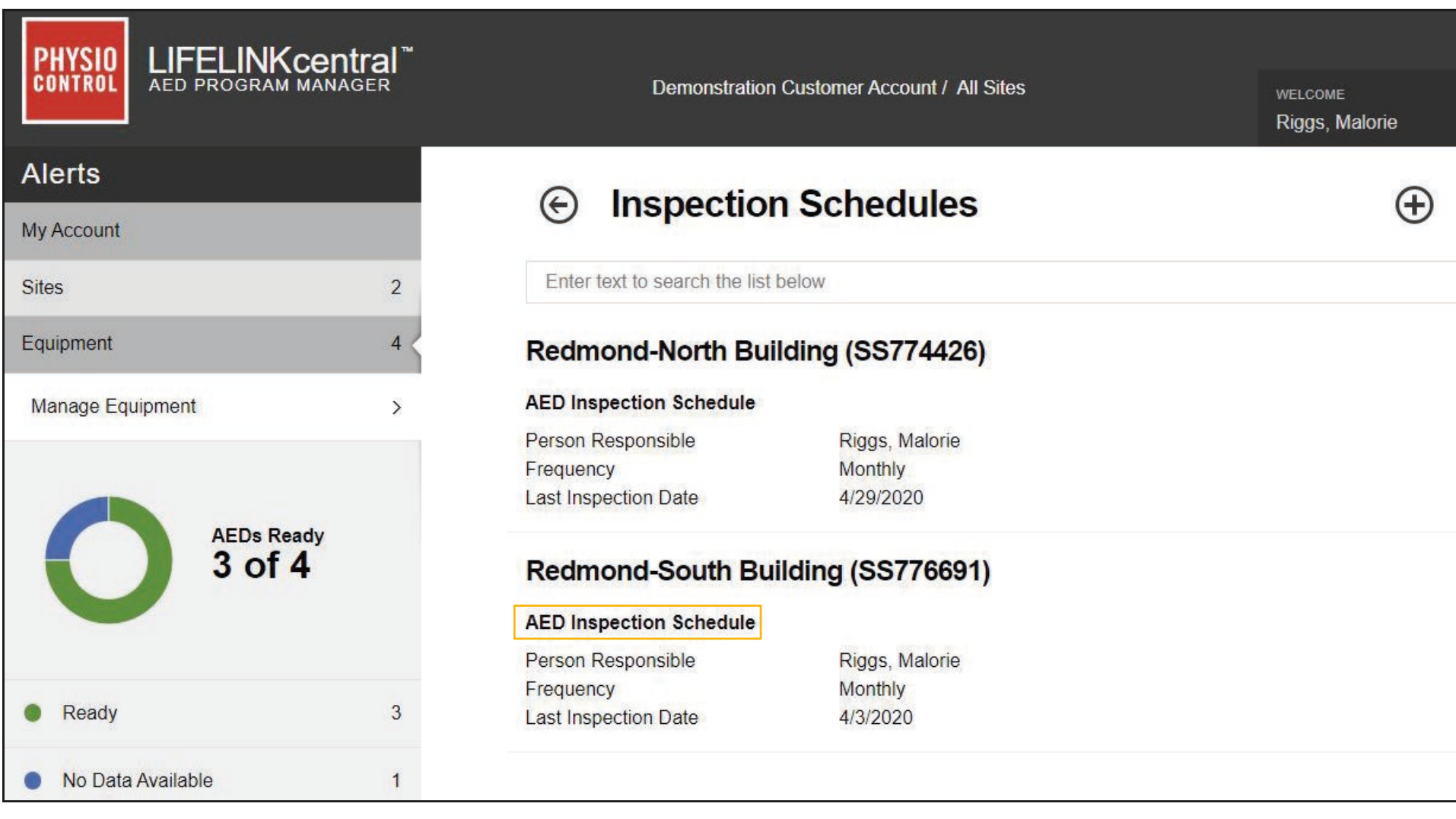

# 12. AED Inspection Schedule

a. Once you are on the landing page for the "Redmond – South Building" inspection schedule, click "Inspect All".

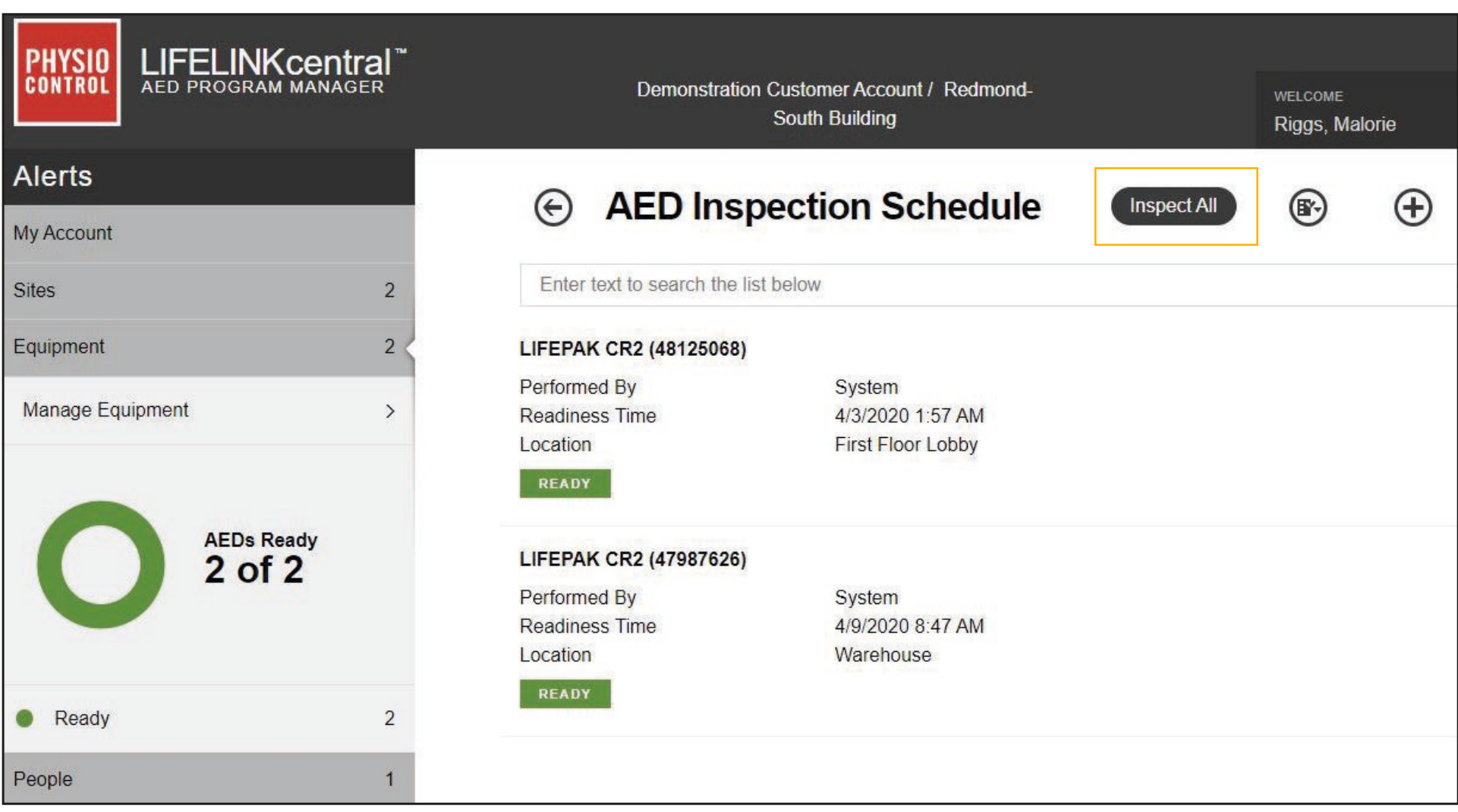

#### 13. Confirm

a. The following prompt will appear, asking you to confirm if you would like to update the readiness status of all AEDs associated with this schedule to "Ready". Click "Yes" to complete the check:

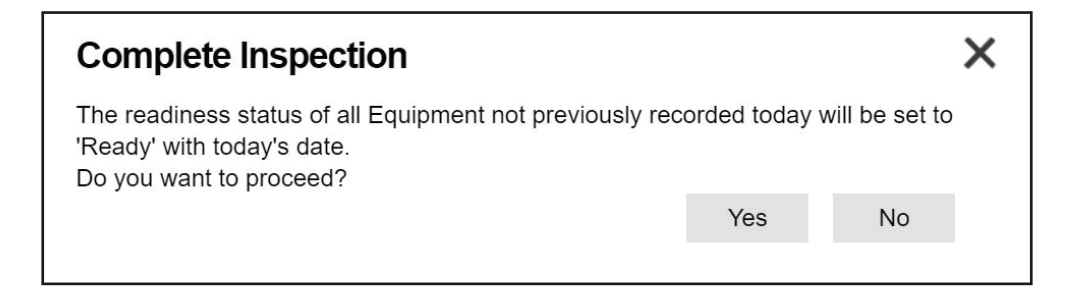

#### 14. Completed

a. You will be routed to the list view for all AEDs on that inspection schedule. The maintenance inspection for all AEDs under this schedule is complete, and all AEDs will show green for "Ready" with today's date.

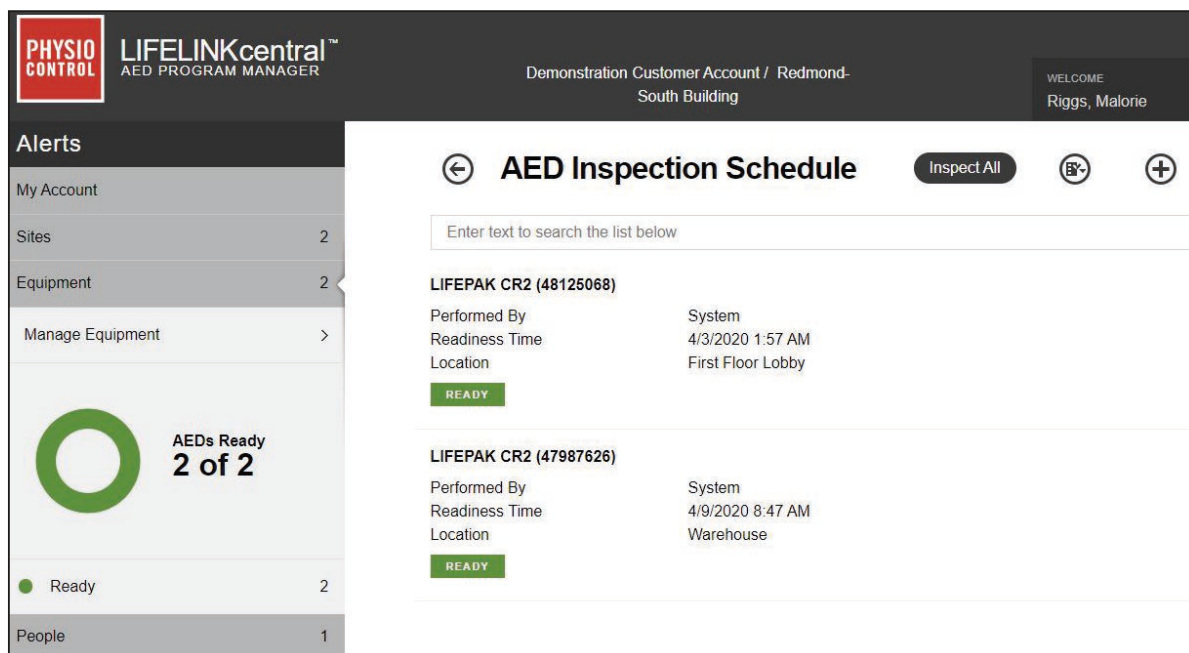

For further information, please contact your Account Support Representative or call 888-627-0007